# **INHALT**

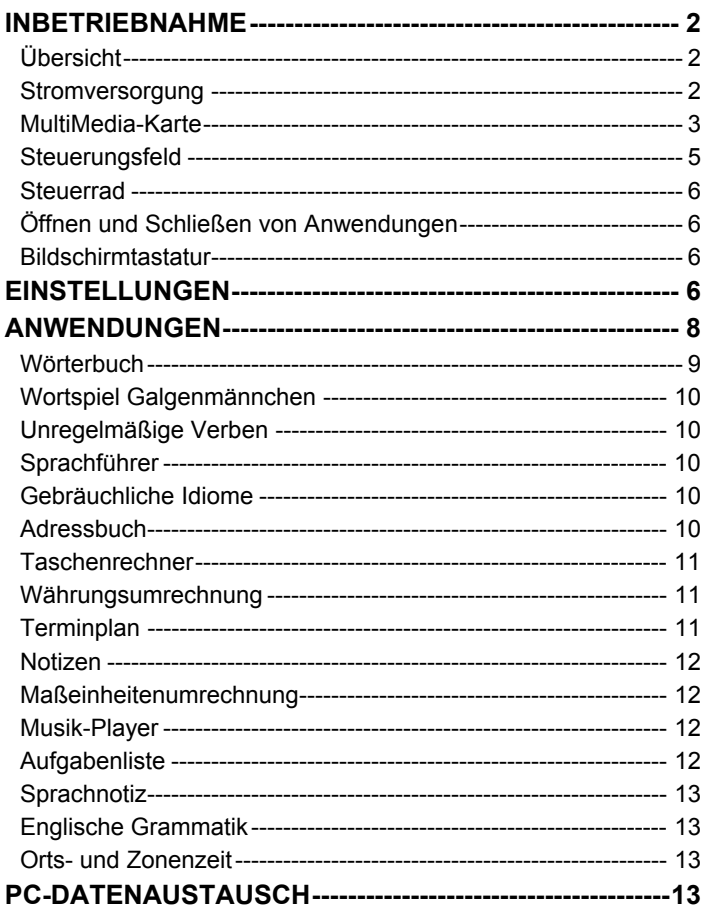

# **INBETRIEBNAHME**

### <span id="page-1-0"></span>*Übersicht*

Die Abbildung zeigt einen Überblick über den SENCOR® SDN 450 und seine äußeren Merkmale:

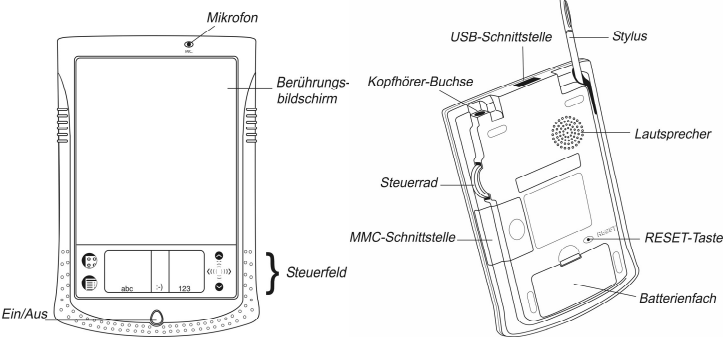

• Um die Hintergrundbeleuchtung einzuschalten, drücken Sie bei eingeschaltetem Gerät die *Ein/Aus*-Taste und halten Sie sie für ca. zwei Sekunden gedrückt. Durch erneutes Drücken und Gedrückthalten der *Ein/Aus*-Taste schaltet sich die Hintergrundbeleuchtung wieder aus.

• In den meisten Fenstern oder Dialogboxen können Sie durch Antippen von *OK* oder *Fertig* Änderungen akzeptieren. Zum Beenden ohne Speichern der Änderungen tippen Sie auf *Abbruch*.

Verwenden Sie zum Tippen auf dem Bildschirm das mitgelieferte Zeigegerät, den so genannten *Stylus*, welcher bei Nichtgebrauch in einem dazu vorgesehenen Einlass auf der Rückseite des Gerätes praktisch aufbewahrt wird.

♦ *Hinweis:* Falls die Verwendung des Stylus einmal nicht die gewünschte Wirkung erzielt, muss möglicherweise der Bildschirm neu kalibriert werden (siehe Seite 4).

### *Stromversorgung*

Der SENCOR® SDN 450 wird von zwei AAA/LR03-Batterien betrieben. Legen Sie die Batterien ein, bevor Sie das Gerät mit einem PC verbinden. Wenn Sie bei niedrigem Batteriestand die *Ein/Aus*-Taste drücken, startet das Gerät, schaltet sich aber automatisch sofort wieder aus. Tauschen Sie die Batterien in diesem Fall umgehend aus, um einen möglichen Verlust von Benutzerdaten zu vermeiden.

#### **Austauschen der Batterien**

<span id="page-2-0"></span>• Drücken Sie die *Ein/Aus*-Taste, um das Gerät auszuschalten.

• Stellen Sie sicher, dass das Gerät nicht auf einer harten Oberfläche aufliegt, da Benutzerdaten verloren gehen können, wenn die *Ein/Aus*-Taste während des Batteriewechsels versehentlich gedrückt wird.

♦ *Hinweis:* Zur Vermeidung von Datenverlust die **Batterien nicht aus dem Gerät entfernen, während dieses eingeschaltet ist.** Sollte sich das Gerät nicht ausschalten lassen, drücken Sie die *RESET-*Taste auf der Geräterückseite, um einen Neustart durchzuführen.

• Nehmen Sie die Batteriefachabdeckung ab, indem Sie sie vom Gerät nach außen schieben.

• Nehmen Sie die verbrauchten Batterien heraus und ersetzen Sie sie durch neue.

- ♦ *Hinweis:* Verbrauchte und neue Batterien nicht gemeinsam betreiben.
- Achten Sie darauf, die Batterien entsprechend den Polaritätssymbolen (+/-) in das Batteriefach einzulegen.

♦ *Hinweis:* Innerhalb einer Minute können Sie die Batterien austauschen, ohne den Verlust der im RAM gespeicherten Daten zu riskieren. **Beim Batteriewechsel die Grenze von einer Minute nicht überschreiten!** Weder der Hersteller, noch Ihr Händler haften für den Verlust von Benutzerdaten.

### *MultiMedia-Karte*

Im Standard-Lieferumfang ist eine SENCOR® SDN 450 MultiMedia-Karte enthalten. Führen Sie die Karte in den MMC-Einschub ein, bevor Sie das Gerät einschalten.

♦ *Hinweis:* Das Gerät wird nicht ohne die MMC funktionieren. Achten Sie stets darauf, die MMC **nur bei ausgeschaltetem Gerät** einzusetzen oder herauszunehmen. Verwenden Sie die *Ein/Aus*-Taste, um das Gerät auszuschalten.

#### **Einsetzen der MMC**

• Legen Sie Ihren Daumen auf die Abdeckung des MMC-Einschubs und schieben Sie die Abdeckung herunter.

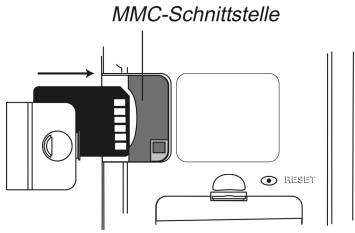

- Schieben Sie die MMC mit den Kontakten nach oben und der Beschriftung nach unten in das Fach ein. Schieben Sie die Karte vorsichtig weiter, bis sie einrastet.
- Setzen Sie die Abdeckung wieder auf und schalten Sie das Gerät ein. Die Installation des Betriebssystems nimmt ca. 2,5 Minuten in Anspruch.
- Zur Kalibrierung des Bildschirms tippen Sie mit dem Stylus die Mitte der

Zielscheibe an. Wiederholen Sie den Vorgang mit drei weiteren Zielscheiben, die nacheinander angezeigt werden.

#### **Herausnehmen der MMC**

• Schalten Sie vor dem Herausnehmen der MMC zunächst das Gerät aus. Drücken Sie die Karte ein wenig nach innen. Sie hören ein Klickgeräusch, und die Karte springt heraus.

#### **Soft Reset**

• Tippen Sie auf  $\overline{\mathbb{G}^2}$ , um zum Hauptmenü zu gelangen. Tippen Sie anschließend

auf  $\blacksquare$ . um das Startbildschirm-Menü zu öffnen.

- Tippen Sie im Startbildschirmmenü auf *Systemneustart*.
- Tippen Sie im *Bereit zum Neustart*-Bildschirm auf *Jetzt neustarten*.

Falls das Startbildschirm-Menü nicht zugänglich ist, verwenden Sie den *RESET*-Knopf.

#### **Hard Reset**

Bei einem Hard Reset gehen alle Benutzerdaten verloren.

• Um einen Hard Reset durchzuführen, halten Sie den *Ein/Aus*-Knopf gedrückt und drücken gleichzeitig den *RESET*-Knopf.

### <span id="page-4-0"></span>*Steuerungsfeld*

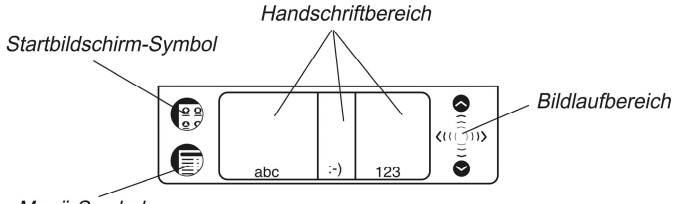

Menü-Symbol

*Startbildschirm-Symbol* Schaltet zum Hauptmenü um.

*Menü-Symbol* Zeigt die verfügbaren Menüs. Wo verfügbar werden

Menükürzel rechts von den Menüeinträgen angezeigt.  *Handschriftbereich* Buchstaben im *Buchstabeneingabebereich* "abc" schreiben, Satzzeichen im *Satzzeicheneingabebereich* ":-)" und Zahlen im *Zahleneingabebereich* "123".

*Bildlaufbereich* Dient zum Durchlaufen des Bildschirminhalts.

#### **Startbildschirm-Menü**

- Tippen Sie im Hauptmenü auf  $\blacksquare$ , um das Startbildschirm-Menü aufzurufen.
	- Handschriftanleitung Systemneustart Stylus eichen Kontrast einstellen Passwort deaktivieren MMC-Sicherungskopie Startbildschirm-Hilfe Aktive Anwendungen Datei-Manager Info
- ♦ *Hinweis:* Benutzen Sie zum Ausführen der Funktion *MMC-Sicherungskopie* eine wiederbeschreibbare MMC (mindestens 64 MB).

#### **Handschriftanleitung**

• Tippen Sie im Hauptmenü auf  $\blacksquare$  und wählen anschließend *Handschriftanleitung* aus.

- Tippen Sie auf die Pfeilsymbole  $\bigoplus$  , um die einzelnen Bildschirme der *Handschriftanleitung* zu durchlaufen.
- ♦ *Hinweis:* Achten Sie darauf, dass die richtige *Eingabesprache* ausgewählt ist, bevor Sie Sonderzeichen oder Umlaute eingeben (siehe Seite 7).

### <span id="page-5-0"></span>*Steuerrad*

• Wo verfügbar drehen Sie das Steuerrad, um einen Eintrag auszuwählen; drücken Sie es einwärts, um den Eintrag zu öffnen.

♦ *Hinweis:* Das Steuerrad lässt sich nach oben und unten andrehen, es kann aber keine volle Umdrehung ausführen. **Üben Sie keine übermäßige Kraft auf das Steuerrad aus.** 

• Drehen Sie an dem Steuerrad, um bei der Musikwiedergabe die Lautstärke zu regeln.

### *Öffnen und Schließen von Anwendungen*

• Eine Anwendung oder Datei wird durch Antippen des entsprechenden Symbols geöffnet.

• Tippen Sie auf  $\overline{\mathbb{G}^2}$ , um zum Hauptmenü zurückzukehren, ohne die Anwendung

zu schließen. Tippen Sie erneut auf  $\overline{\mathbb{S}^2}$ , um unmittelbar zu der Anwendung zurückzukehren.

• Um eine Anwendung zu beenden, tippen Sie auf  $\otimes$  in der Ecke rechts oben, oder benutzen Sie den Befehl *Datei / Beenden.*

### *Bildschirmtastatur*

• Um die Bildschirmtastatur aufzurufen, zeichnen Sie eine Linie, die gerade nach oben aus dem *Handschriftbereich* herausführt, oder tippen Sie, sofern verfügbar,  $_{\rm aut}$  $\blacksquare$ 

# **EINSTELLUNGEN**

Tippen Sie in der Registerkarte *Extras* das Symbol *Einstellungen* an, um die Anwendung zu starten.

# *Interface-Sprache*

• Tippen Sie auf ▼ neben *Interface* und wählen Sie *Deutsch*, *Englisch*, *Slowakisch* oder *Tschechisch* aus.

### *Datum wählen*

• Tippen Sie an eine beliebige Stelle im Datumsfeld, um das Datum zu ändern oder ein anderes Datum anzuzeigen.

# *Zeit wählen*

• Tippen Sie auf die Nach-oben- und Nach-unten-Pfeilsymbole, um Stunde und Minute zu ändern.

• Falls das 12-Stunden-Format eingestellt ist, tippen Sie auf *Vorm.* oder *Nachm.*, um zwischen *Vormittag* und *Nachmittag* umzuschalten.

### *Lautstärke*

• Ziehen Sie den Schieberegler nach rechts oder links, um die Lautstärke zu erhöhen oder zu verringern.

# *Passwort*

- Tippen Sie auf **F\*\*\*\***, um den Passwort eingeben-Bildschirm zu öffnen.
- Geben Sie ein bis zu 8 Zeichen langes Passwort ein. Tippen Sie auf *OK*.
- Geben Sie das Passwort zur Bestätigung erneut ein. Tippen Sie auf *OK*.

#### **Passwort aktivieren oder deaktivieren**

• Tippen Sie im Hauptmenü auf **in Under** und wählen anschließend *Passwort deaktivieren* aus.

• Um das Passwort erneut zu aktivieren, tippen Sie auf  $\blacksquare$  und wählen anschließend *Passwort aktivieren*.

# *Signaltöne*

• Wählen Sie das Kontrollkästchen *Leise* an, um die Signaltöne des Geräts auszuschalten.

♦ *Hinweis:* Musikdateien und der *Terminplan*-Alarm sind von dieser Option nicht betroffen.

# *Eingabesprache*

Hier können Sie die Zeichenerkennung für diverse westeuropäische Sprachen aktivieren. Wählen Sie "westeuropäisch" (*W.-Europäisch*) aus, um Zugriff auf alle unterstützten Zeichen zu erhalten. Um die osteuropäischen Zeichen einzugeben, bitte verwenden Sie die Bildschirmtastatur.

# *Ausschaltzeit*

Hier können Sie die Zeit einstellen, die verstreichen muss, bevor sich das Gerät automatisch abschaltet.

### <span id="page-7-0"></span>*Zeit-Format, Datum-Format, Zahlen*

• Um das Anzeigeformat für Uhrzeit, Datum oder Zahlen einzustellen, tippen Sie auf ▼ und wählen das gewünschte Format aus.

### *Wochenanfang*

• Tippen Sie auf ▼ und wählen *Montag* oder *Sonntag*.

### *Doppelklick*

Hier können Sie die Geschwindigkeit einstellen, mit der der Bildschirm das Antippen mit dem Stylus erkennt.

# **ANWENDUNGEN**

#### **Schaltflächen**

*Schalt-*

*fläche(n) Funktion(en)* Spricht ein englisches oder deutsches Stichwort oder einen Ø markierten Abschnitt einer Übersetzung aus. 双凹之中车停 Für den gewählten Eintrag steht keine Sprachfunktion zur Verfügung. Überprüft die Rechtschreibung des Worts auf der Eingabezeile. Öffnet das *Benutzerwörterbuch*. Ändert die Schriftgröße (zwei Schriftgrößen sind verfügbar). Kehrt die Übersetzungsrichtung um. Wählt ein anderes Sprachenpaar aus. Slang-Wörter und -Phrasen im Wörterbuch verstecken oder anzeigen. Ô Das voreingestellte Passwort lautet *showslan*. د<br>R Ruft die Bildschirmtastatur auf. Ermittelt eine Rückübersetzung des ausgewählten Worts. Öffnet eine Vorlage für einen neuen Eintrag; *Galgenmännchen*: startet ₿ ein neues Spiel. Ø Speichert einen Eintrag.  $\times$ Löscht einen Eintrag.  $\Delta \nabla$  Zum vorherigen bzw. nächsten Eintrag gehen. , Ausgangs- bzw. Zielsprache ändern. НX *Galgenmännchen*: Ändert den Schwierigkeitsgrad.

<span id="page-8-0"></span>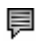

*Galgenmännchen*: Zeigt die Übersetzung des versteckten Worts an (zählt als ein Versuch).

#### **Nachschlagen**

• Geben Sie ein Wort entweder über den *Handschriftbereich* oder die Bildschirmtastatur ein, oder wählen Sie es einfach mit Stylus oder Steuerrad aus der Wortliste aus.

- Verwenden Sie die verfügbaren Schaltflächen (siehe oben).
- Um die englische bzw. deutsche Aussprache des ausgewählten

Eintrags/Wortes bzw. seiner Übersetzung anzuhören, tippen Sie auf den

entsprechenden Bereich und anschließend auf

### *Wörterbuch*

Die *Wörterbuch*-Anwendung enthält Wörterbücher in den Sprachkombinationen Tschechisch⇔Englisch, Tschechisch⇔Deutsch, Englisch⇔Deutsch, Englisch⇔Slowakisch und Deutsch⇔Slowakisch mit einem Gesamtumfang von 650.000 Wörtern.

#### **Rechtschreibprüfung Vector Ultima**™

- Geben Sie das Wort "board" so ein, wie Sie es hören: "bord".
- Tippen Sie auf **Name die Vorschlag-Liste zu öffnen.**
- Tippen Sie die gewünschte Variante ein, um deren Übersetzung(en) nachzuschlagen.

#### **Aussprache von Wörtern und Phrasen**

Die Sprachfunktion steht im Wörterbuch für alle englischen und für eine bestimme Anzahl deutscher Einträge zur Verfügung. Um die Sprachfunktion zu benutzen, verfahren Sie wie folgt:

• Tippen Sie auf  $\mathcal{O}$ , um die Aussprache des Stichworts anzuhören, falls verfügbar.

• Markieren Sie die Übersetzung(en) und tippen auf  $\bullet$ , um sich die Aussprache anzuhören.

#### **Sofortige Rückübersetzung**

- Markieren Sie das Wort durch Antippen.
- Tippen Sie auf  $\overline{a}$ , um die Rückübersetzung vorzunehmen. (Es sind fünf Rückübersetzungen verfügbar.)

#### **Benutzerwörterbuch**

<span id="page-9-0"></span>Das SENCOR® SDN 450 *Benutzerwörterbuch* wird automatisch in das Hauptwörterbuch eingebunden.

• Stellen Sie die gewünschte Übersetzungsrichtung ein und tippen dann auf A. um das *Benutzerwörterbuch* zu öffnen.

### *Wortspiel Galgenmännchen*

• Versuchen Sie, das versteckte Wort zu erraten, indem Sie auf dem angezeigten Tastenfeld Buchstaben eingeben.

Die neben *Versuche verfügbar* angezeigte Zahl gibt die Anzahl verbleibender Versuche an.

# *Unregelmäßige Verben*

Alle häufig verwendeten englischen und deutschen unregelmäßigen Verben sind in der Anwendung *Unregelmäßige Verben* gespeichert.

### *Sprachführer*

Der *Sprachführer* enthält über 1.100 Phrasen in den Sprachen Deutsch, Englisch, Slowakisch und Tschechisch. Die Phrasen sind in 12 Konversationsthemengebiete unterteilt.

• Um ein gewähltes Themengebiet zu öffnen, tippen Sie es mit dem Stylus an, oder drücken Sie einfach das Steuerrad einwärts.

# *Gebräuchliche Idiome*

In der Anwendung *Gebräuchliche Idiome* finden Sie über 200 weitverbreitete englische und deutsche Idiome mitsamt ihren Entsprechungen bzw. Übersetzungen.

# *Adressbuch*

#### **Einen Eintrag erstellen**

- Tippen Sie auf *Neu* und anschließend auf die Dateneingabespalte neben der gewünschten Beschriftung.
- Geben Sie in allen gewünschten Ansichten und Feldern Informationen ein.

#### **Einträge bearbeiten**

- Tippen Sie auf den gewünschten Eintrag und anschließend auf das Dateneingabefeld, das Sie ändern möchten.
- Sie können in allen gewünschten Feldern und Ansichten Informationen eingeben oder bearbeiten.

#### **Einträge löschen**

- <span id="page-10-0"></span>• Halten Sie den Stylus auf dem Eintrag in der Kontaktliste gedrückt, den Sie löschen möchten.
- In dem Popup-Menü, das erscheint, tippen Sie auf *Löschen*.
- Während die Anwendung ausgeführt wird, tippen Sie auf  $\blacksquare$ . um die verfügbaren Menüs anzuzeigen.

### *Taschenrechner*

• Benutzen Sie diese Anwendung wie einen gewöhnlichen Taschenrechner.

### *Währungsumrechnung*

Der Währungsrechner ermöglicht Ihnen die direkte Umrechnung von Geldbeträgen zwischen über 20 Währungen.

#### **Wechselkurse einstellen und überprüfen**

- Tippen Sie den Namen der Währung an, um das Fenster *Währungseinstellung* zu öffnen.
- Den *Währungsnamen* und/oder *Währungskurs* ändern bzw. angeben und auf *Speichern* tippen.
- Um der Liste benutzerdefinierte Währungen hinzuzufügen, tippen Sie auf  $\Box$ . Das Fenster *Währungseinstellung* öffnet sich. Geben Sie die gewünschten Daten in die Felder *Währungsname* und *Währungskurs* ein.

#### **Umrechnung**

- Setzen Sie die Position der Eingabemarke auf das gewünschte Feld in der rechten Spalte der Tabelle.
- Geben Sie den Wert ein. Die Umrechnung wird noch während Sie schreiben durchgeführt.

### *Terminplan*

• Das *Gehe zu*-Menü (->) antippen, den gewünschten Monat und Tag auswählen und auf *Wählen* tippen.

- ♦ *Hinweis:* Um Ihrer Terminplanung neue Termine hinzuzufügen, müssen Sie sich in der *Tagesansicht* befinden.
- Tippen Sie auf die gewünschte Zeile in der Dateneingabespalte und geben Sie Ihren Termin ein.

• Zum Einstellen von Start- und Endzeit des Termins den ungefähren Zeitabschnitt antippen.

- <span id="page-11-0"></span>• Tippen Sie im *Bearbeiten*-Fenster auf **+ um den Wiederkehr-Bildschirm** anzuzeigen.
- **Benutzen Sie im Bearbeiten-Fenster die Schaltfläche** XX um die Zeit einzustellen, an der ein Alarmsignal erklingen soll.

### *Notizen*

- Um eine Notiz hinzuzufügen, tippen Sie auf *Neu* und geben Ihre Notiz ein. Zum Speichern tippen Sie auf *Fertig*.
- Tippen Sie auf ▼, um die *Sortieren*-Dropdown-Liste anzuzeigen.
- Um die gesamte Notiz anzuzeigen, tippen Sie auf die Nummer der gewünschten Notiz.

# *Maßeinheitenumrechnung*

Mit SENCOR® SDN 450 können Sie Maßeinheiten mühelos umrechnen.

- Tippen Sie in der oberen linken Bildschirmecke auf ▼, um einen Unterabschnitt auszuwählen.
- Fokussieren Sie das gewünschte Feld, indem Sie es antippen und dann den Wert eingeben.

Die Umrechnung wird noch während Sie schreiben durchgeführt.

# *Musik-Player*

• Benutzen Sie zum Übertragen von MP3-Dateien auf Ihr Gerät den SENCOR Desktop Manager in Verbindung mit einer wiederbeschreibbaren MMC (mindestens 64 MB).

♦ *Hinweis:* Wenn die MP3-Datei in einem falschen Format vorliegt, kann der *Musik-Player* diese möglicherweise nicht erkennen oder in seltenen Fällen sogar einfrieren. Verwenden Sie in diesem Fall das Menü *Aktive Anwendungen*, um die Anwendung zu stoppen.

### **Schaltflächen**

– *Abspielen*, – *Pause*, – *Stopp*, – *Vorlauf*, – *Rücklauf*.

• Während die Anwendung ausgeführt wird, tippen Sie auf  $\blacksquare$ , um die verfügbaren Menüs anzuzeigen.

# *Aufgabenliste*

### **Einträge hinzufügen**

• Tippen Sie auf *Neu* und geben einen Aufgabentext ein.

- <span id="page-12-0"></span>• Tippen Sie auf das *Priorität*-Symbol, und wählen Sie *Niedrig* ( $\downarrow$ ), *Normal* ( $\bullet$ ) oder Hoch (!) aus.
- Tippen Sie auf *Bearbeiten*, um Einstellungen hinzuzufügen.
- Tippen Sie auf das "Erledigt"-Kontrollkästchen, um die Aufgabe als erledigt zu kennzeichnen oder die entsprechende Kennzeichnung zu entfernen.

#### **Einträge bearbeiten**

- Positionieren Sie die Eingabemarke innerhalb einer zu bearbeitenden Aufgabe an der Stelle, an der Sie Änderungen vornehmen möchten.
- Um eine Aufgabe zu löschen, halten Sie den Stylus auf der Aufgabe niedergedrückt. In dem Menü auf *Löschen* tippen.

#### **Menüs**

Das Menü *Datei* ist verfügbar, wenn in der Aufgabenliste keine Aufgabe ausgewählt ist. Wenn eine Aufgabe ausgewählt ist, sind beide Menüs (*Datei* und *Bearbeiten*) verfügbar.

• Während die Anwendung ausgeführt wird, tippen Sie auf  $\blacksquare$ . um die verfügbaren Menüs anzuzeigen.

# *Sprachnotiz*

– Sprachnotizen aufnehmen. Diese Schaltfläche wechselt während der

Aufnahme oder Wiedergabe auf "*Stopp*". – Stoppt die Aufnahme oder

Wiedergabe der Sprachnotiz.  $\bigcirc$  – Notiz abspielen.  $\bigcirc$  – Wiedergabe pausieren.

– Vorlauf. – Rücklauf.

### *Englische Grammatik*

• Um einen Artikel zu öffnen, tippen Sie einfach auf seinen Titel. Benutzen Sie die Schaltfläche  $\triangleleft$ , um sich eine Ebene nach oben zu bewegen.

# *Orts- und Zonenzeit*

• Tippen Sie links des Städte- bzw. Landesnamens auf **...** um die Städte- bzw. Länderliste zu öffnen.

• Verwenden Sie  $\odot$ , um die Ansage der angezeigten Zeit zu hören.

# **PC-DATENAUSTAUSCH**

Mit dem USB-Kabel und der SENCOR Desktop Manager Software können Sie Daten zwischen Ihrem SENCOR® SDN 450 und einem Personalcomputer

austauschen. Wenn Sie zur Angabe eines Pfads zum Gerätetreiber aufgefordert werden, gehen Sie zu dem Ordner, in den Sie SENCOR Desktop Manager installiert haben, öffnen den Ordner *USB\_Driver* und wählen *ebookman.sys*. Der Standardpfad ist C:\Program Files\Sencor\Desktop Manager\USB\_Driver.

#### **Symbolleiste**

Die Symbolleiste von SENCOR Desktop Manager führt die folgenden Funktionen aus:

 $\overline{\ll}$  – Daten zwischen PC und SENCOR® SDN 450 synchronisieren.  $\Box$  – Zum

übergeordneten Verzeichnis. – Anzeige der Dateien im Ordner *Contents*.

 – Anzeige der Dateien im Ordner *Library* im Bereich *Contents (Inhalt).* – Von der *Connection*-Ansicht (*Verbindung*-Ansicht) zur *Contents*-Ansicht (*Inhalt*-

Ansicht) umschalten. – Von der *Contents*-Ansicht (*Inhalt*-Ansicht) zur *Connection*-Ansicht (*Verbindung*-Ansicht) umschalten.